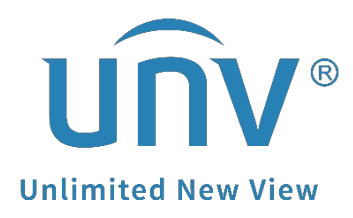

# **How to Add a Wi-Fi Camera to a Uniview Non-Wi-Fi NVR?**

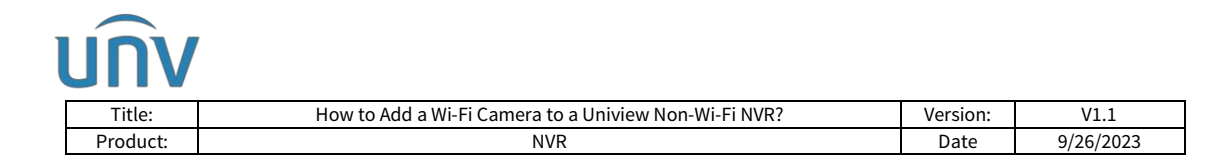

## **How to Add a Wi-Fi Camera to a Uniview Non-Wi-Fi NVR?**

### **Description**

Customers may need to add some additional Wi-Fi cameras onto their Non-Wi-Fi NVR. *Note: This method is applicable to most of the scenarios encountered problems, if the method still cannot solve your problem, it is recommended to consult our Tech Support Team.* [https://global.uniview.com/Support/Service\\_Hotline/](https://global.uniview.com/Support/Service_Hotline/)

#### **Operating Steps**

**Step 1** Connect the Wi-Fi camera to your router's network.

*Note: Generally a Wi-Fi camera needs an app to get it connected to the router's network.* 

**Step 2** Add the Wi-Fi camera to the Uniview NVR.

Once the camera is connected to the router's network, it will be detected by the NVR on the bottom of the camera list on the GUI or in the camera list when you do auto search on the NVR's web interface.

You will be able to search and find the camera and add it through IP address then.

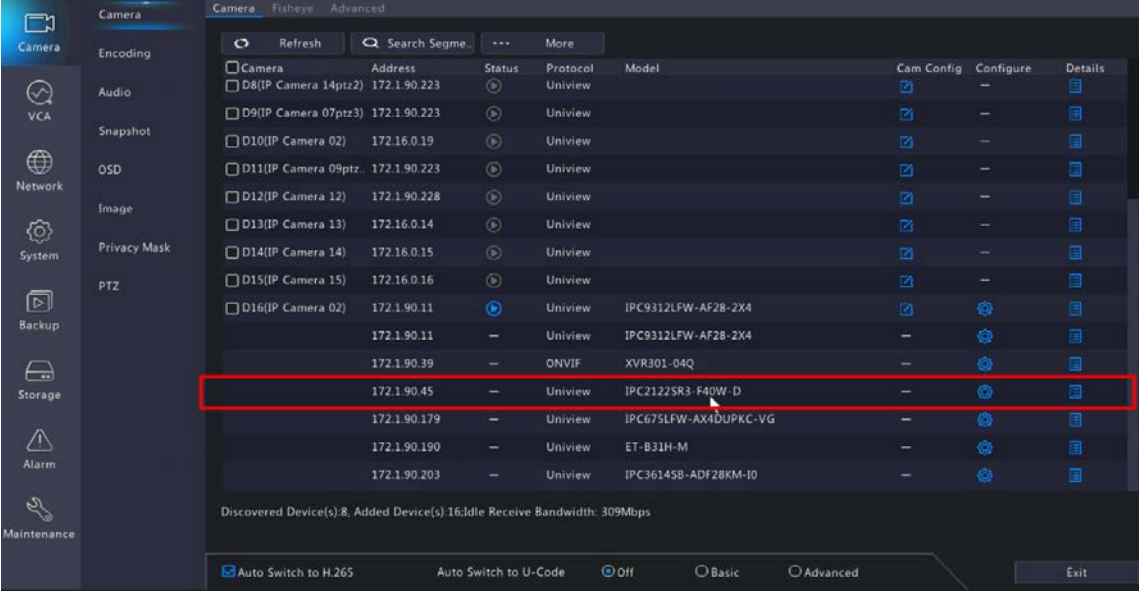

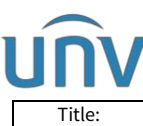

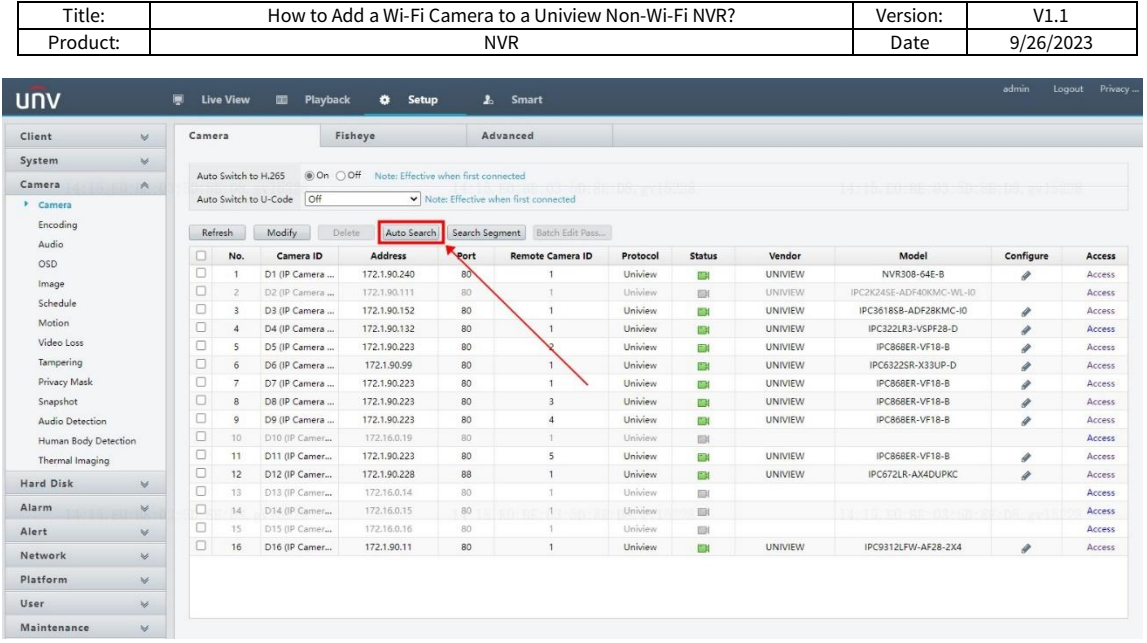

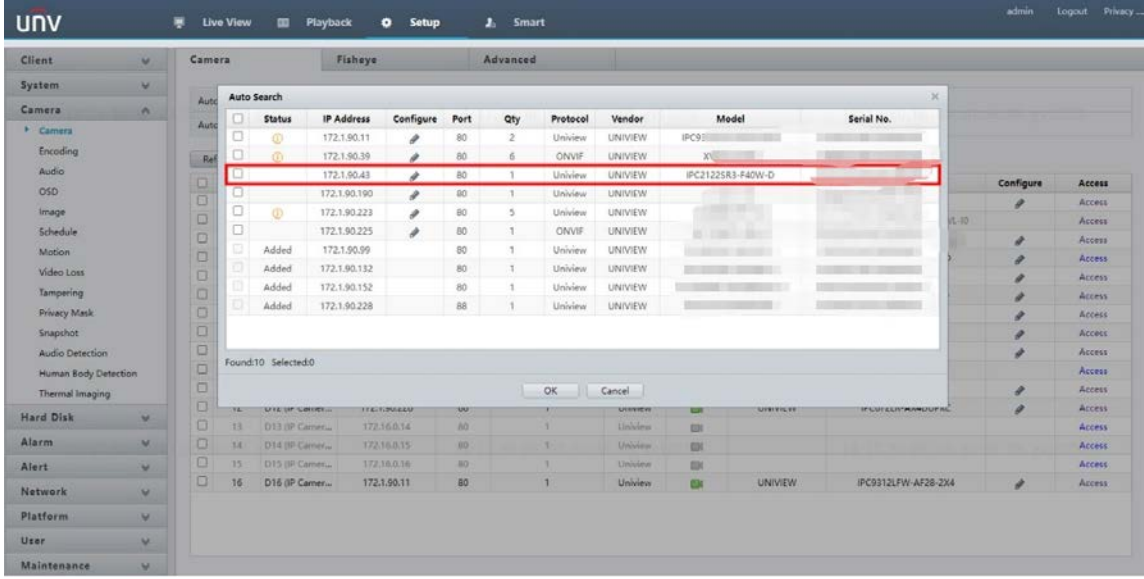

*Note: Cameras from different vendors may have different operations, it is strongly recommended to contact the vendor's tech support team to get the Wi-Fi camera connected to the router's network/Wi-Fi.*

Here take a Uniview Wi-Fi camera for example:

**Step 1** Power the Wi-Fi camera on and connect your phone to the router's Wi-Fi.

**Step 2** Open the EZView app. Click **Add** under **Menu>Devices>Add>Add Wi-Fi device**. Input the Wi-Fi password and device's register code. Click **Connect Automatically**.

*Note: Register code can be obtained by scanning the QR code on the camera's white label/quick guide. You may also get the register code from the quick guide and input it manually.* 

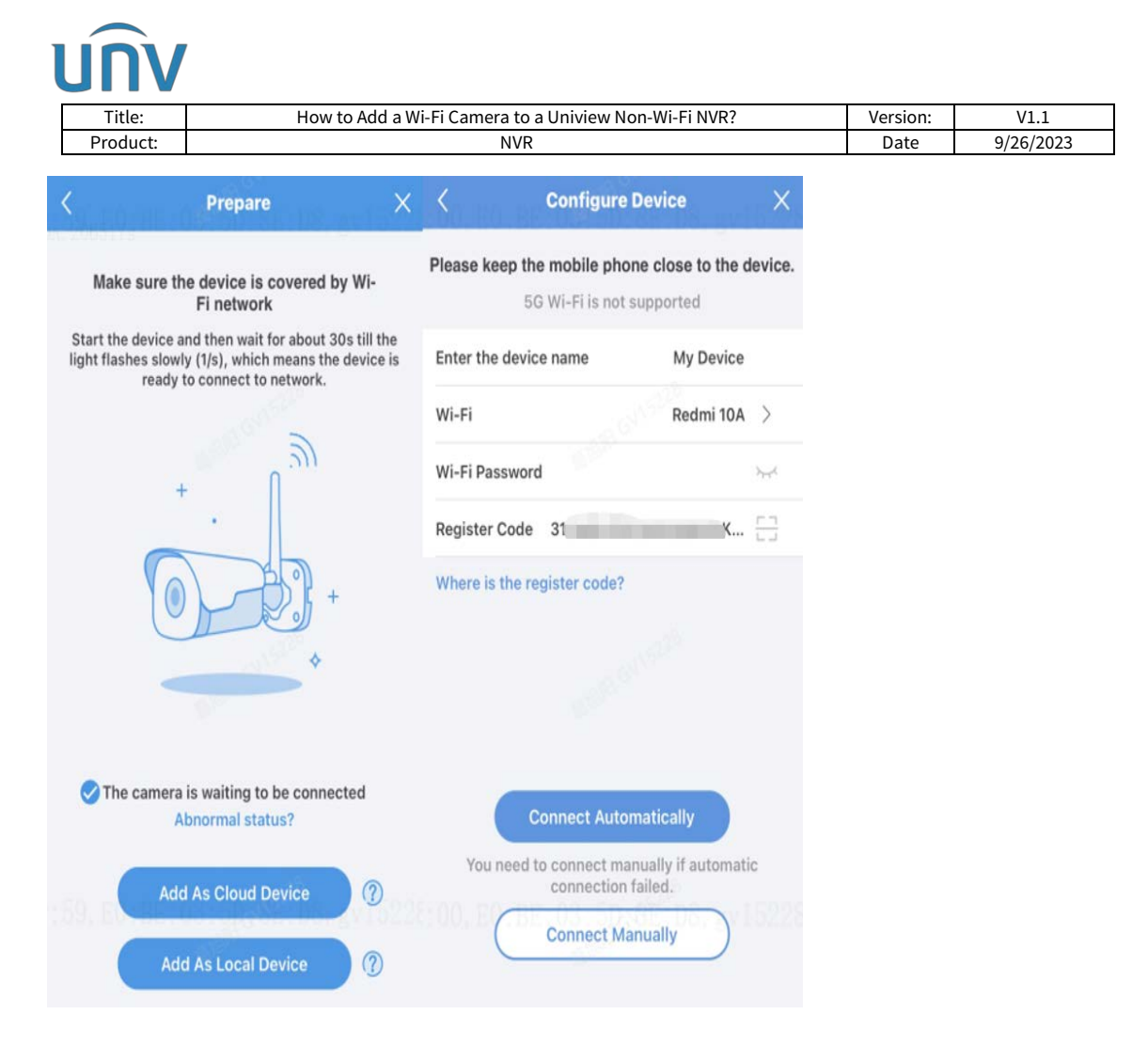

**Step 3** If the automatic connection fails, you may click **Connect Manually**, follow the instructions, and use the lens of the camera to read the QR code shown on the APP.

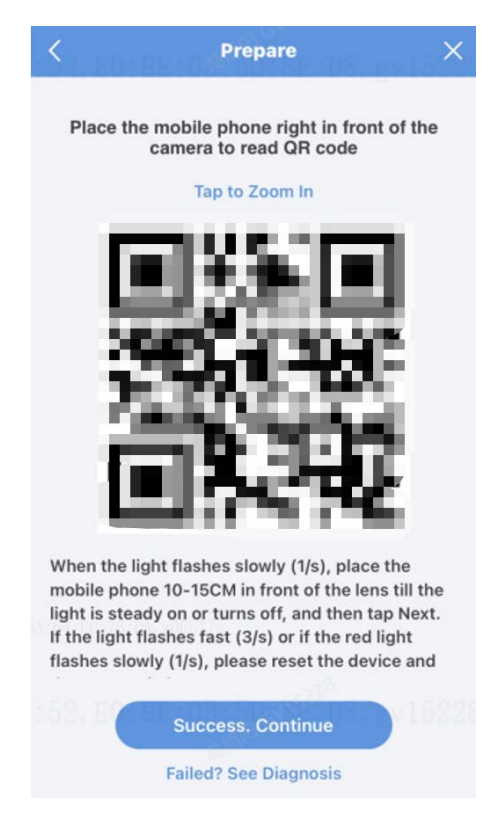

**Step 4** If both methods fail, please press and hold the camera's reset button to reset the camera and start over.

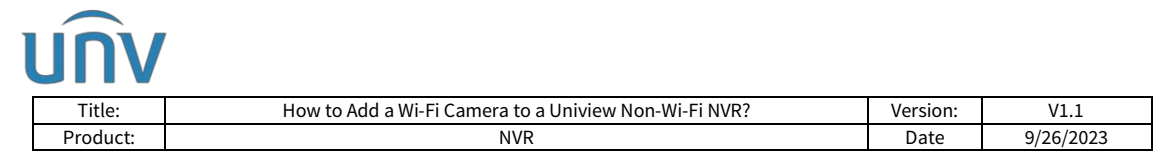

If you have a spare Ethernet cable, you can also connect the Wi-Fi camera to the router, power it on with an adapter, set it up manually from its web interface, and connect to the router wirelessly then.

**Step 1** Connect the Wi-Fi camera to the Router with an Ethernet cable.

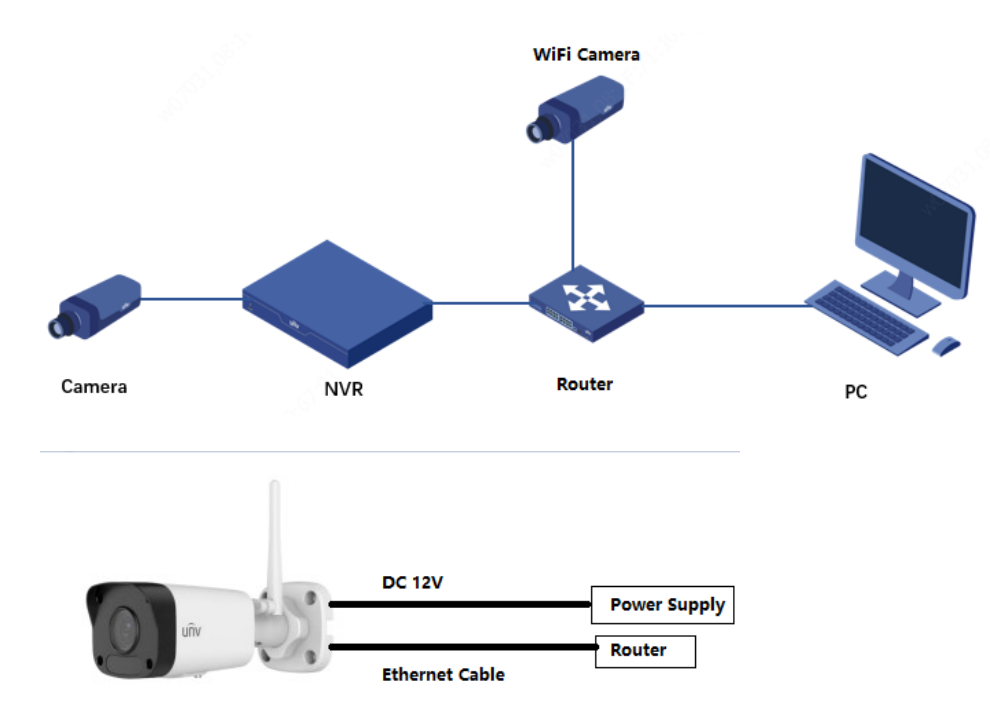

Blow is the typical topology you may refer to.

**Step 2** Change **Wi-Fi Mode** to **Wi-Fi** under **Setup>Network>Network>Wi-Fi** from the camera's web interface

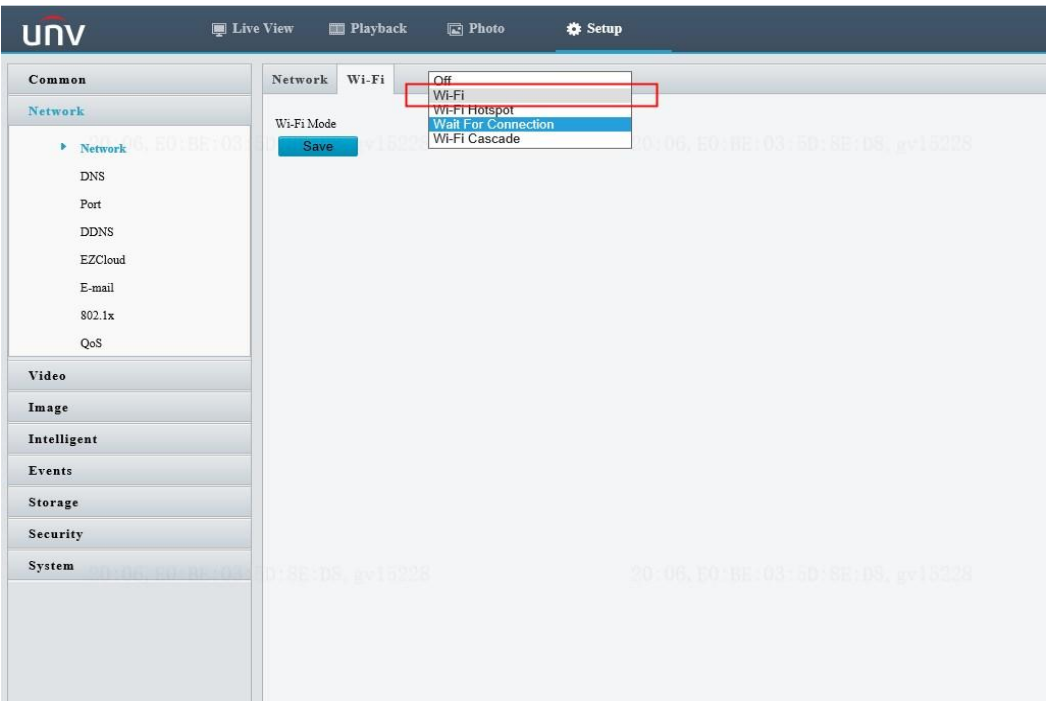

**Step 3** Connect the Wi-Fi camera to your router's Wi-Fi, change **Obtain IP Address** to

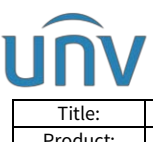

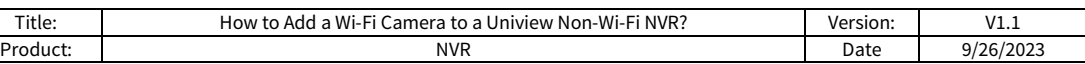

#### **DHCP**, and click **Save**.

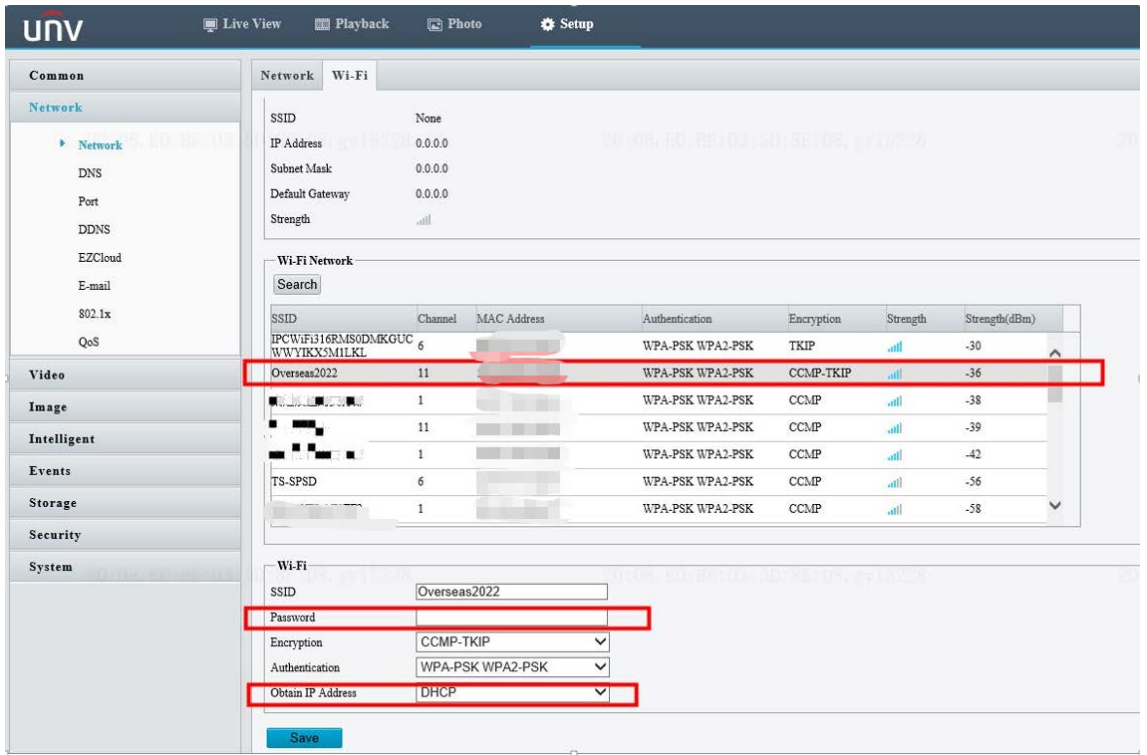

**Step 4** Disconnect the Ethernet cable from the Wi-Fi camera. The camera will be detected by the NVR on the bottom of the camera list on GUI or in the camera list if you click **auto search** on the NVR's web interface. You will be able to add the camera as a normal camera through its IP address then.

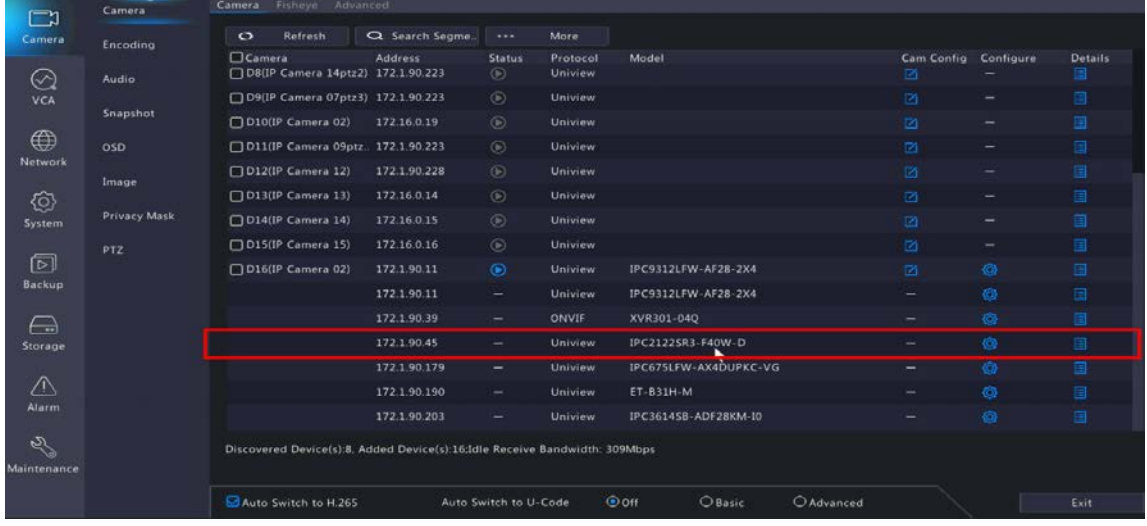

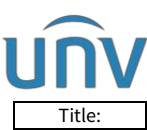

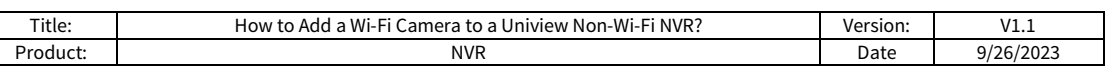

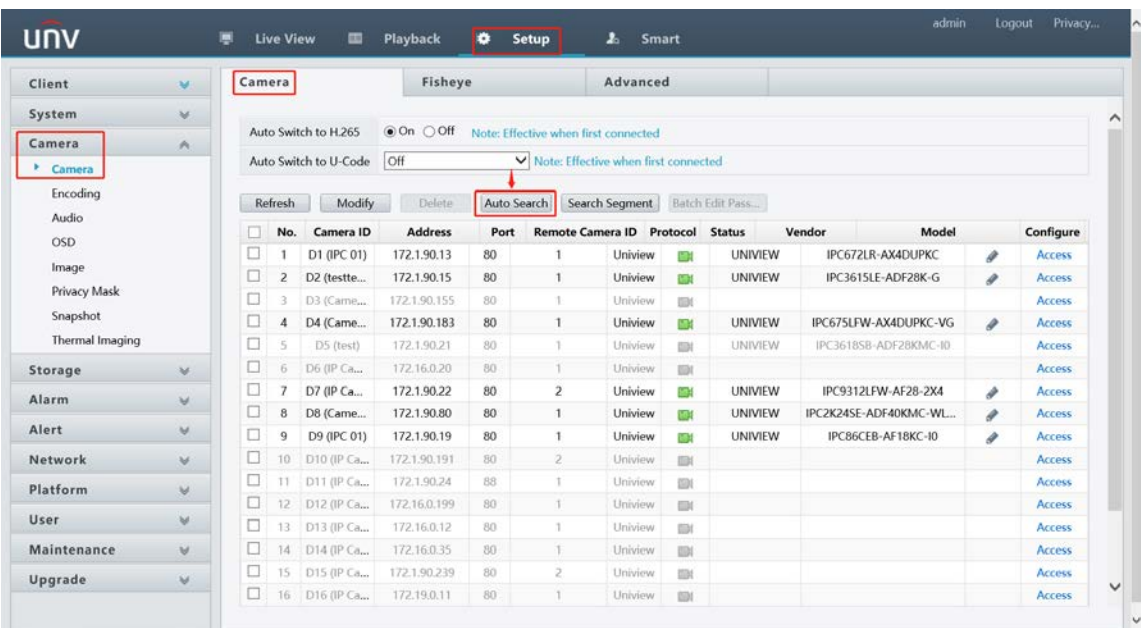

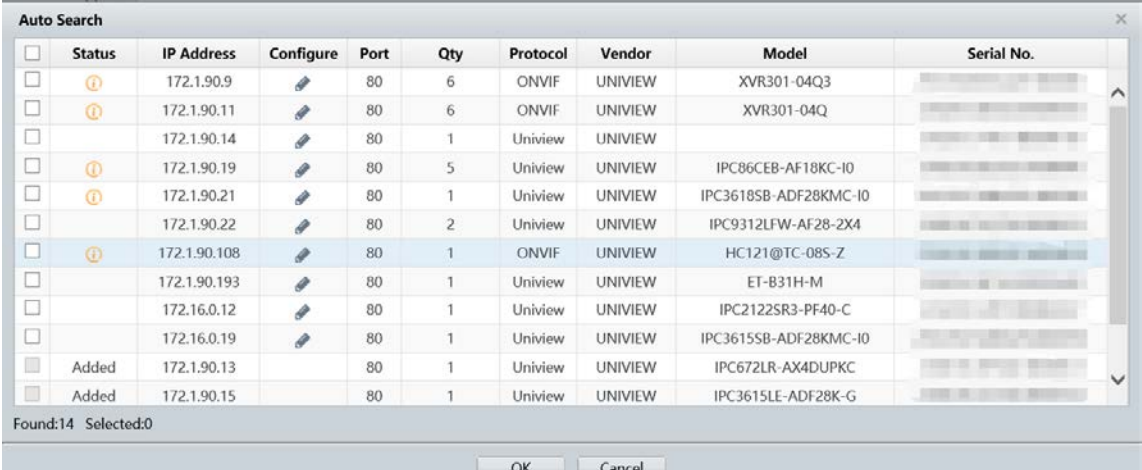